**Entrust Certificate Services**

# **Microsoft Windows Macros and Visual Basic Code Signing**

**User Guide**

**Date of Issue: October 2010**

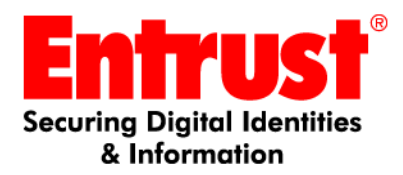

#### **Copyright © 2009-2010 Entrust. All rights reserved.**

Entrust is a trademark or a registered trademark of Entrust, Inc. in certain countries. All Entrust product names and logos are trademarks or registered trademarks of Entrust, Inc. in certain countries. All other company and product names and logos are trademarks or registered trademarks of their respective owners in certain countries.

This information is subject to change as Entrust reserves the right to, without notice, make changes to its products as progress in engineering or manufacturing methods or circumstances may warrant.

Export and/or import of cryptographic products may be restricted by various regulations in various countries. Export and/or import permits may be required.

#### **Obtaining technical support**

For support assistance by telephone call one of the numbers below:

- 1 (866) 267-9297 in North America
- 1 (613) 270-2680 outside North America

You can also email Customer Support at:

[• SSL@entrust.com](mailto:support@entrust.com)

# **Code signing**

This guide contains information about signing Microsoft® Office and Visual Basic Applications (VBA) files. Sections in this guide include:

- ["The code signing process for MS Office/VBA"](#page-3-0)
- ["Verifying the authenticity of the software"](#page-4-0)
- ["Obtaining and using an Entrust Office/VBA signing certificate"](#page-6-0)

Entrust certificates for Microsoft® Office and Visual Basic Applications (VBA) can be used to sign DOC, DOT, XLS, XLT, XLA, PPT, PPS, and PPA files. The signature is used by the browser to provide some confidence to the end user that the code is from a legitimate source and has not been subjected to tampering. Entrust offers PKCS#12 (Public Key Cryptography Standard # 12) certificates for use with MS Office and VBA files.

User guides containing information about

- Entrust code signing certificates for Java code files
- Entrust code signing certificates for Microsoft® Authenticode files

are available from<http://www.entrust.net/ssl-resources/whitepapers.htm>.

## <span id="page-3-0"></span>**The code signing process for MS Office/VBA**

When the code is signed, several pieces of information are added to the file. This information is used when the code by the end-user's browser to authenticate the author of the code and to check for tampering.

The bundle that is used to verify the authenticity of the code is created as follows:

• The code is passed through a hashing algorithm creating a hash of the file.

The hash is an exact numerical representation of the file. The hash is only reproducible using the unaltered file and the hashing algorithm that was used to create the hash. The hash is bundled with the file.

- The hash is signed using the signer's private key.
	- Information identifying the creator of the signature is drawn from the signer's certificate and incorporated into the signature.
	- Information about the CA or CAs that signed the signer's certificate is drawn from the signer's certificate and incorporated into the signature.
- The signer's public key is added to the bundle.

### **Figure 1:** The code signing process for MS Office/VBA

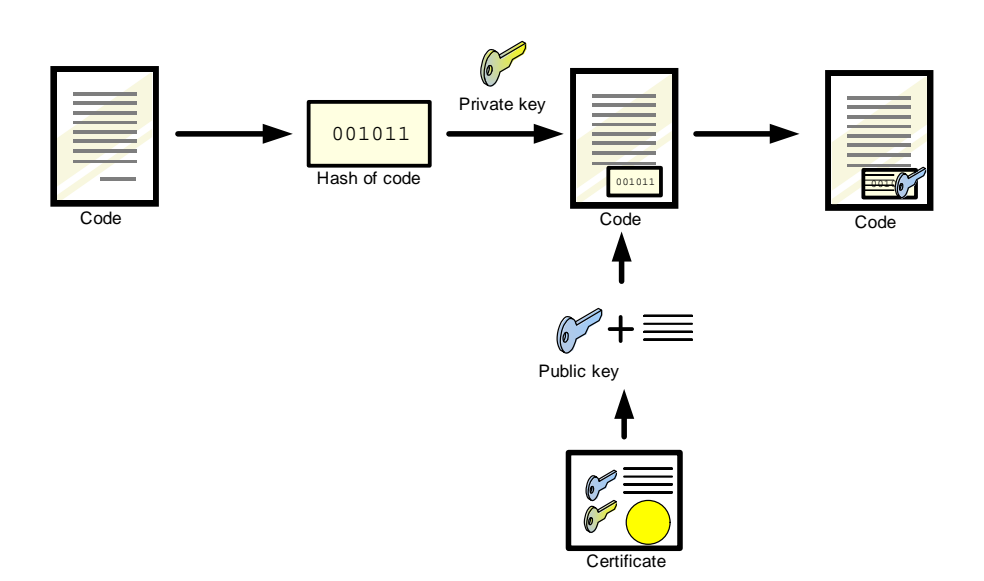

#### **MS Office/VBA code signing process**

## <span id="page-4-0"></span>**Verifying the authenticity of the software**

When the end user's browser loads the code, it checks the authenticity of the software using the signer's public key, signature and the hash of the file.

If the signature is verified successfully, the browser accepts the code as valid. If the signature is not successfully verified, the browser will react by warning the user or rejecting the code, according to the level of security being used.

### **Verifying the signature**

The signature is verified as follows:

- The original code is passed through a hashing algorithm creating a hash.
- The public key of the designer or publisher is applied to the signature information revealing the hash that was calculated when it was signed.
- The expiry date of the public key is checked and it is checked against the revocation lists to be sure that it is valid.
- The two hashes are compared. If the hashes are equal, the signature is considered to be valid.
- If the file is considered to be valid it is accepted by the browser. If the file is not considered to be valid the browser takes the security measure appropriate to its current level of security.

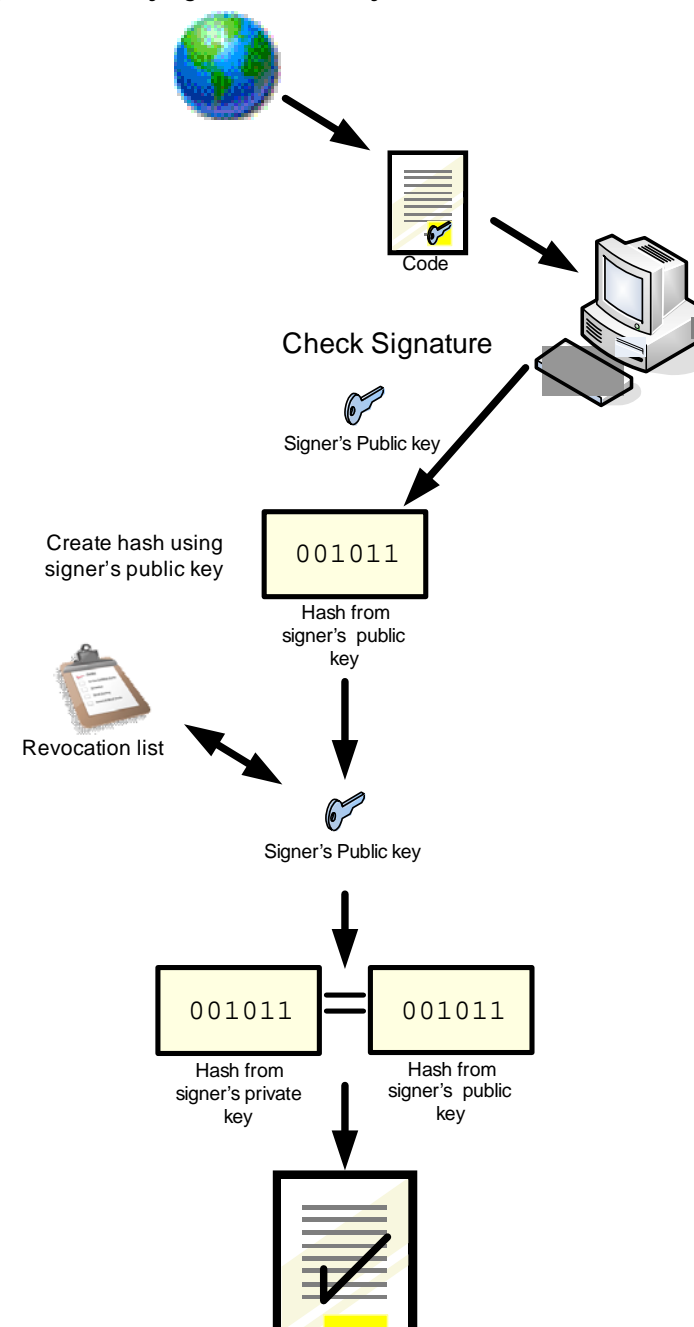

Code

**Figure 2:** Verifying the authenticity of the code

# <span id="page-6-0"></span>**Obtaining and using an Entrust Office/VBA signing certificate**

Microsoft Office/VBA code is signed using the Microsoft office application that produced it. For example, if you create a spreadsheet in Microsoft Excel, the Excel application offers built-in tools that enable you to sign it using your Entrust certificate and private key.

### **Obtaining a certificate from Entrust**

[To obtain a code signing certificate from the Entrust, log into the Entrust Web site](https://buy.entrust.net/buy/index.cfm)  [URL h](https://buy.entrust.net/buy/index.cfm)ttps://buy.entrust.net/buy. Code signing certificates are available to users who have registered for the Entrust Certificate Management System (CMS). For information about enrolling in the CMS see the *Entrust Certificate Management System Enrollment Guide*. For information about buying and managing code signing certificates see the *Entrust Certificate Management System User Guide*.

### **Using your Entrust certificate to sign a Microsoft Excel spreadsheet**

Several Microsoft applications include built-in tools that allow the user to sign documents that they create. The signing process used by Microsoft Excel is used as an example in this procedure.

This procedure assumes that you have downloaded and installed an Entrust PKCS#12 certificate.

### **To sign a Microsoft Excel spreadsheet**

- **1** Save the spreadsheet.
- **2** From the Excel toolbar select **Tool**s > **Options**.
- **3** In the **Options** Window, select the **Security** tab.

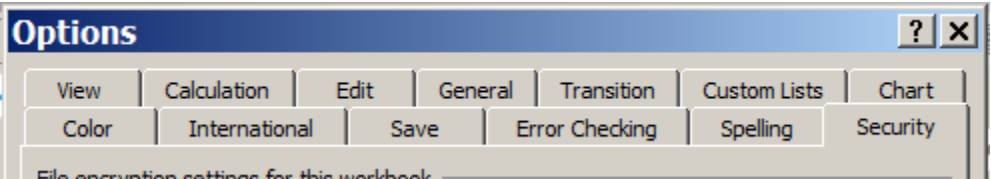

**4** Select the security features that you want to implement for the file and click **Digital Signatures**.

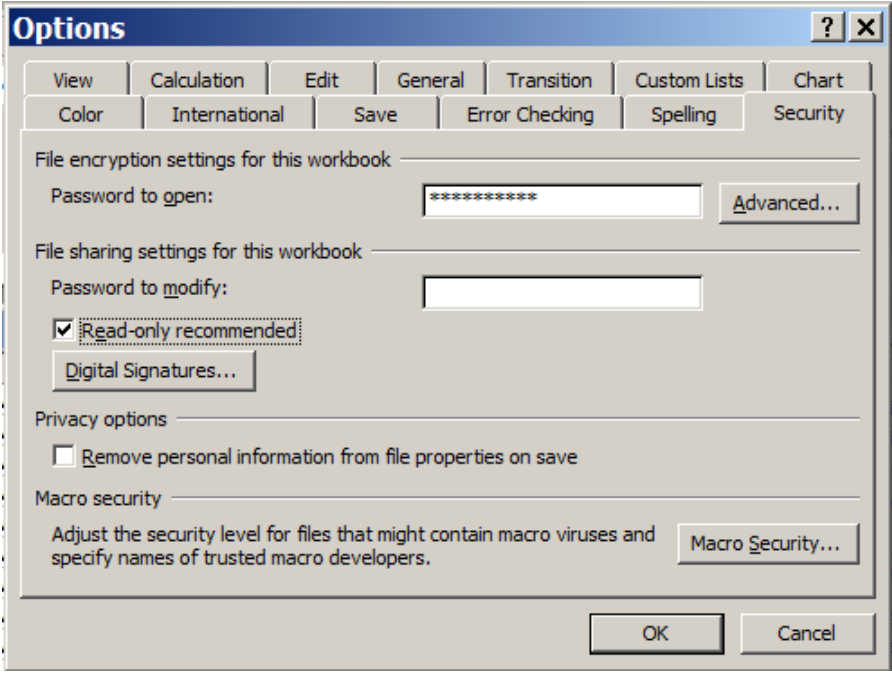

**5** In the **Select Certificate** page, select your Entrust Microsoft Office/VBA signing certificate and click **Ok**.

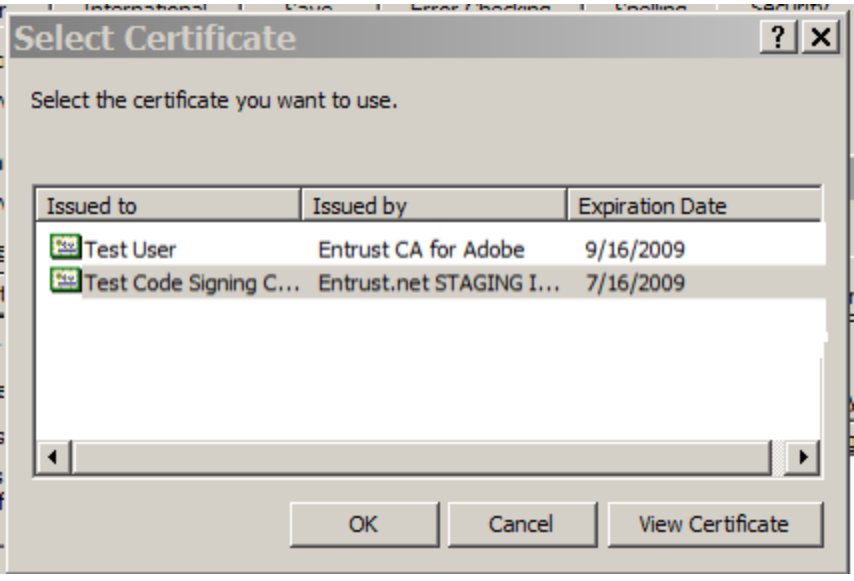

**6** In the Digital Signature window, click Ok to accept the signature.

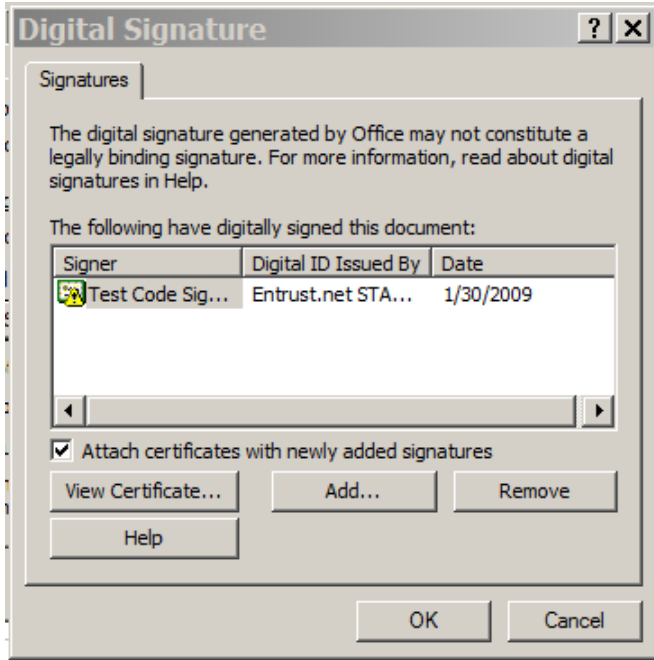

**9**

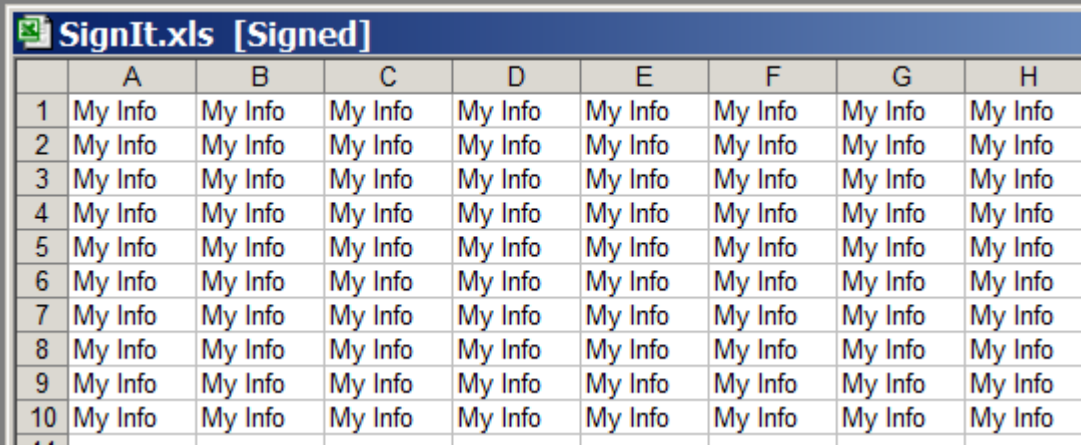

The heading of the Excel spreadsheet indicates that it has been signed.